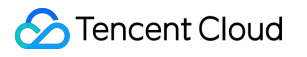

# **VOD on EdgeOne Console Guide Product Documentation**

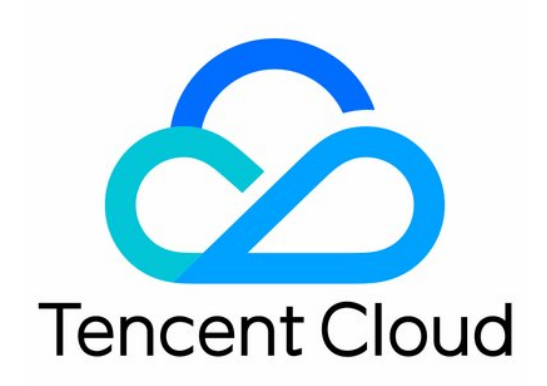

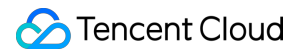

#### Copyright Notice

©2013-2024 Tencent Cloud. All rights reserved.

Copyright in this document is exclusively owned by Tencent Cloud. You must not reproduce, modify, copy or distribute in any way, in whole or in part, the contents of this document without Tencent Cloud's the prior written consent.

Trademark Notice

#### Tencent Cloud

All trademarks associated with Tencent Cloud and its services are owned by Tencent Cloud Computing (Beijing) Company Limited and its affiliated companies. Trademarks of third parties referred to in this document are owned by their respective proprietors.

#### Service Statement

This document is intended to provide users with general information about Tencent Cloud's products and services only and does not form part of Tencent Cloud's terms and conditions. Tencent Cloud's products or services are subject to change. Specific products and services and the standards applicable to them are exclusively provided for in Tencent Cloud's applicable terms and conditions.

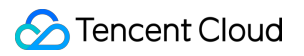

#### **Contents**

[Console](#page-3-0) Guide

Application [Management](#page-3-1)

Upload [Acceleration](#page-9-0)

Adding A Domain Name for [Acceleratio](#page-11-0)

Storage [Management](#page-14-0)

Data [Analysis](#page-16-0)

# <span id="page-3-1"></span><span id="page-3-0"></span>Console Guide Application Management

Last updated:2024-01-30 16:32:31

## What is an application?

An application is a method of resource allocation in VOD on EO. Resources and functional configurations are completely isolated between different applications, including media files, domain names, data statistics, configurations, etc. All capabilities of VOD on EO are provided based on the "application" service. Applicable scenarios for the application:

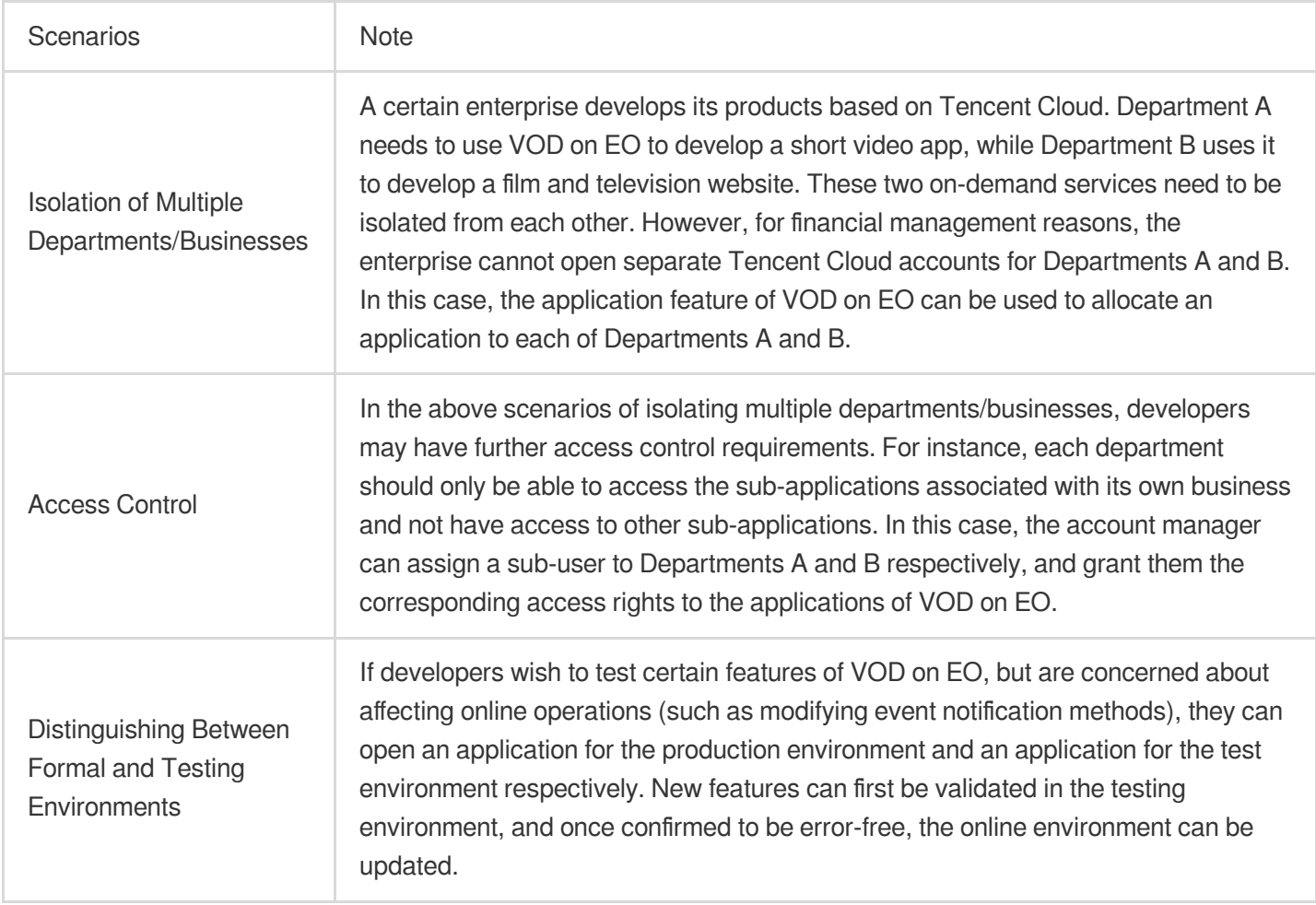

Capabilities of the Application:

Resource Isolation: Resources of VOD on EO are mutually isolated between different applications.

Data Statistics: Individual data statistics, including bandwidth/traffic and playback data, are generated for each application.

Limitations of the Application:

It does not support setting individual billing logic for applications (such as setting billing methods, generating separate bills, purchasing dedicated resource packages, etc.). All applications under one VOD on EO account belong to the same account. The usage of all applications (including but not limited to storage, traffic, transcoding duration, and other VOD on EO billing items) will be calculated collectively and charged uniformly.

#### Creating an application

1. Navigate to the VOD on EO [Console](https://console.tencentcloud.com/vodeo), then click **Go to Authorize**.

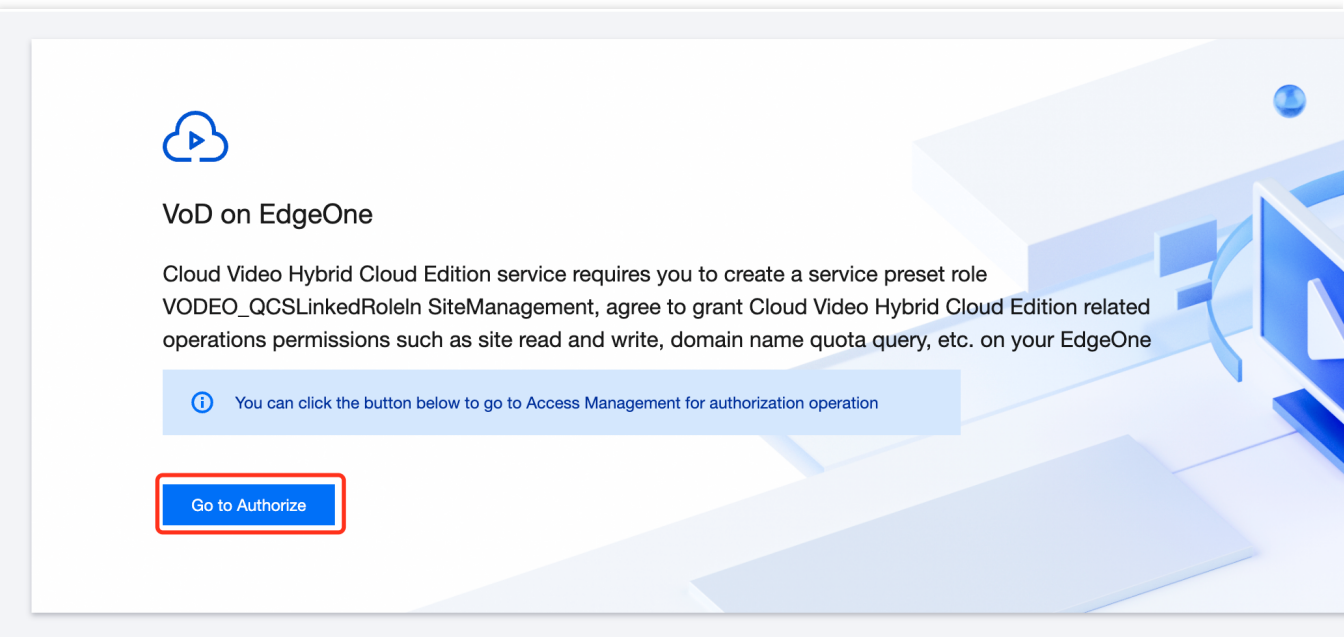

2. On the application creation page, fill in the application name (within 40 characters).

3. Enter the Access key ID and Secret access key created in Step One, along with the bucket information retrieved in Step Two. Select the corresponding region for the bucket, then click **Create** to complete the application creation.

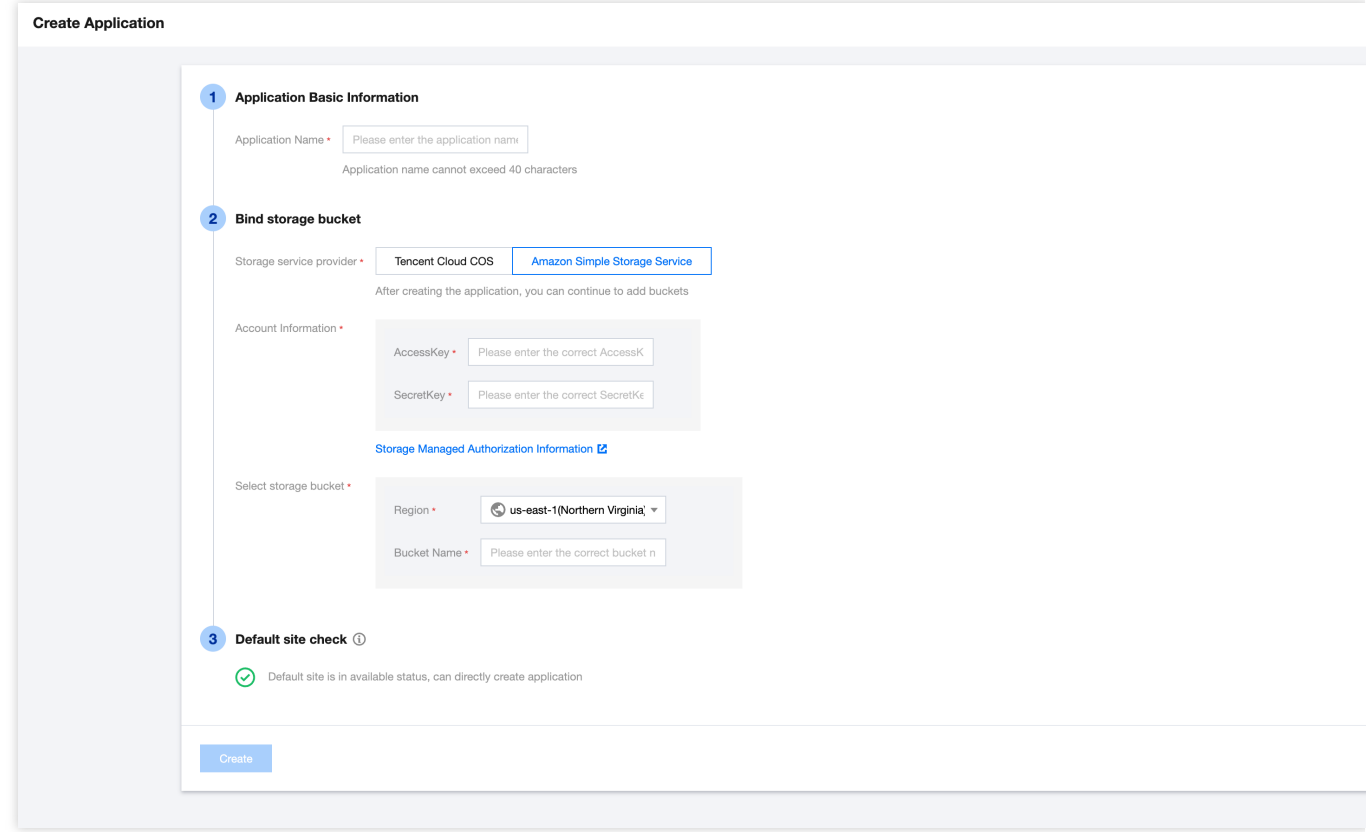

#### Modifying an application

1. Navigate to Console > Application [Management](https://console.tencentcloud.com/vodeo/app-manage), then click the modify button next to the application name.

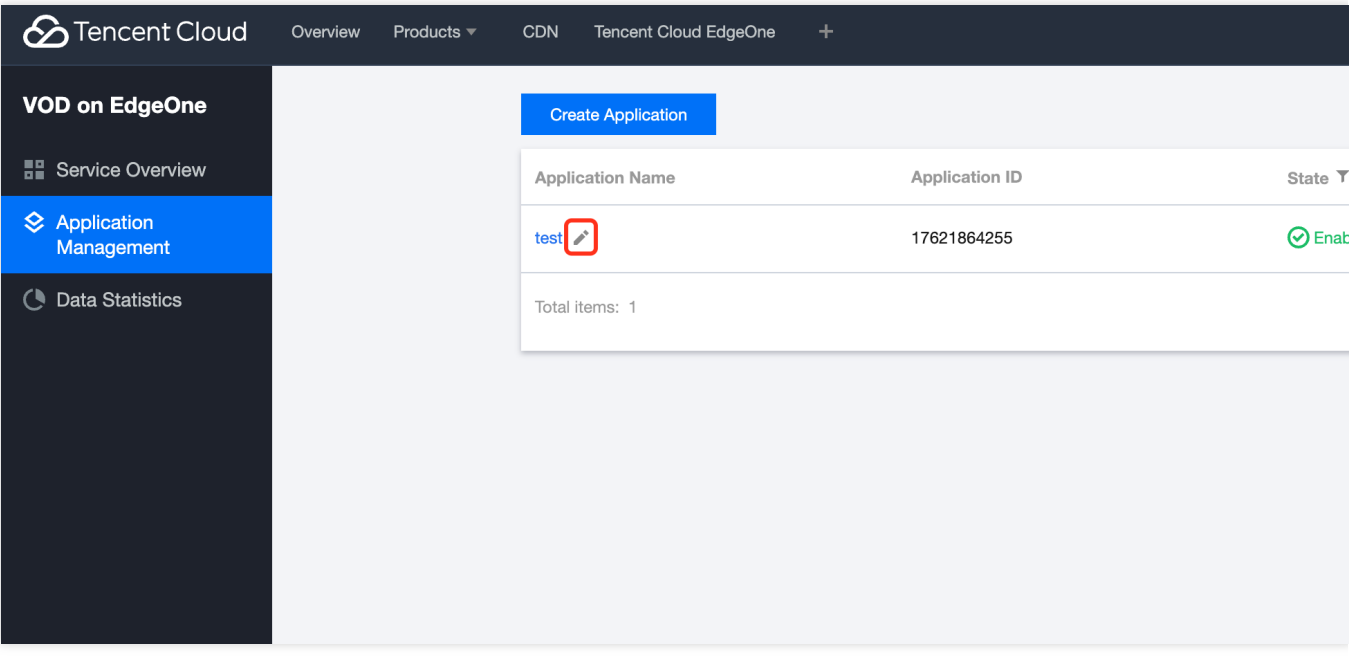

2. In the name modification pop-up window, input the new application name (within 40 characters), then click **Save** to complete the application modification.

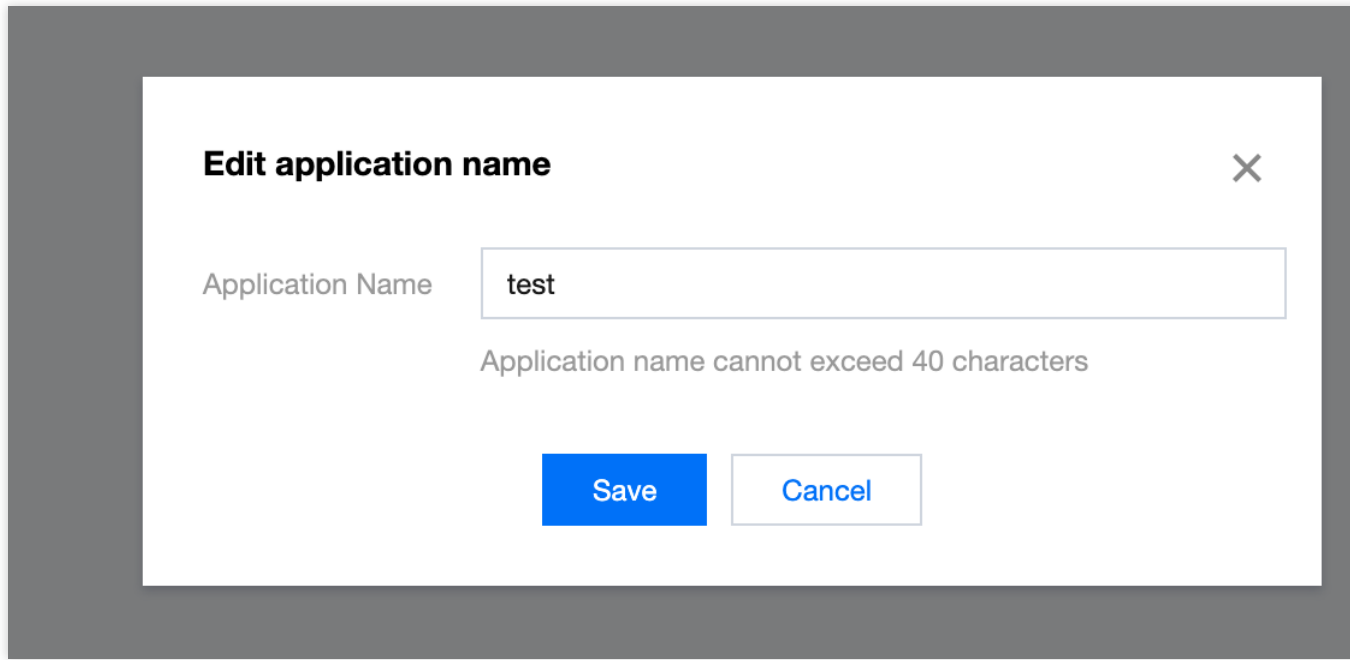

#### Disabling an application

For applications in use, it is possible to disable them. However, disabling an application does not result in data being cleared.

1. Navigate to Console > Application [Management](https://console.tencentcloud.com/vodeo/app-manage), then click **Disable**.

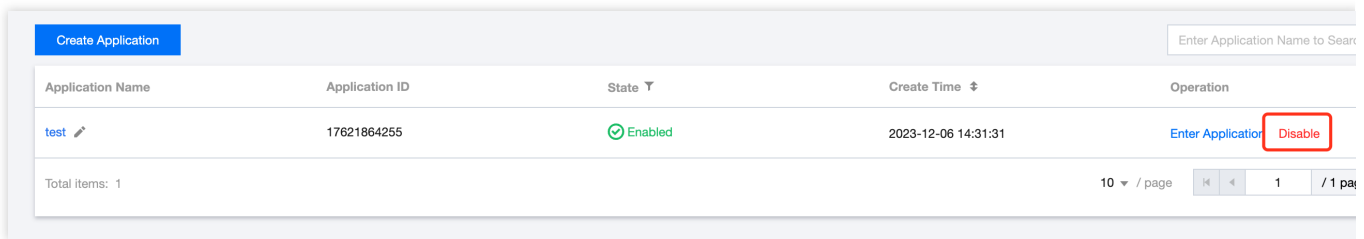

2. In the confirmation pop-up window, click **Start Disabling** to disable the application.

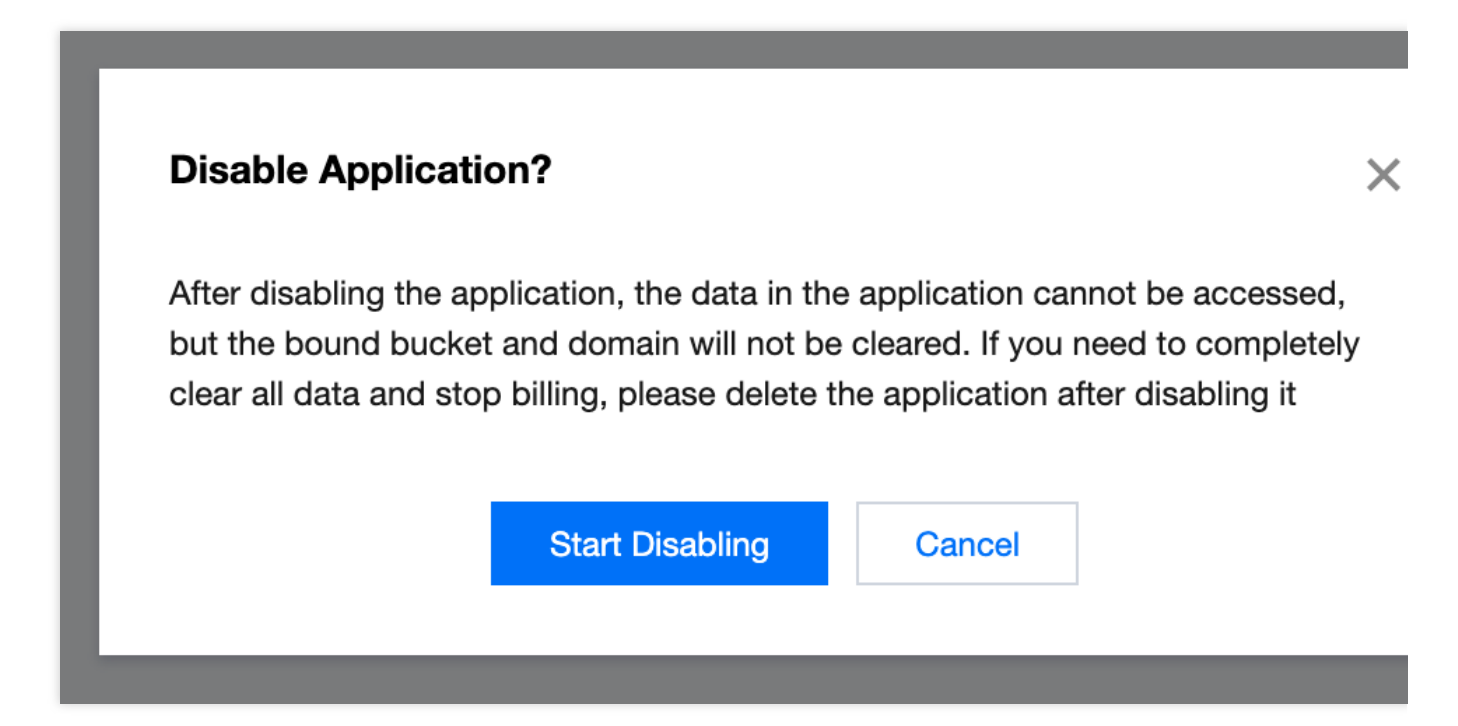

## Deleting an application

When an application is disabled, it can be deleted. After deletion, the associated bucket will be unbound, and any added domain names will be removed. This action is irreversible.

1. Navigate to Console > Application [Management](https://console.tencentcloud.com/vodeo/app-manage), then click **Delete**.

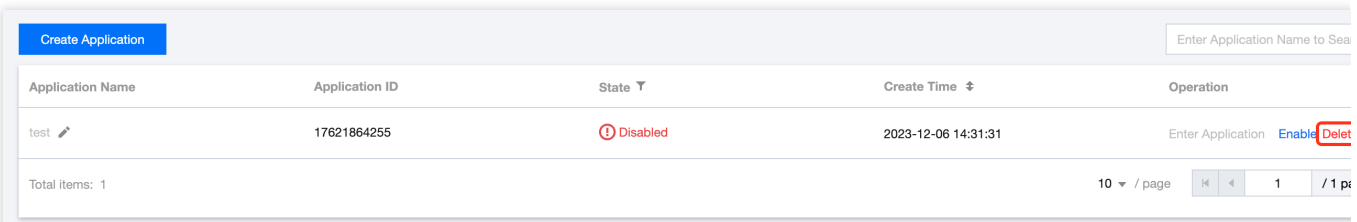

2. In the confirmation pop-up window, click **Confirm deletion** to permanently delete the application.

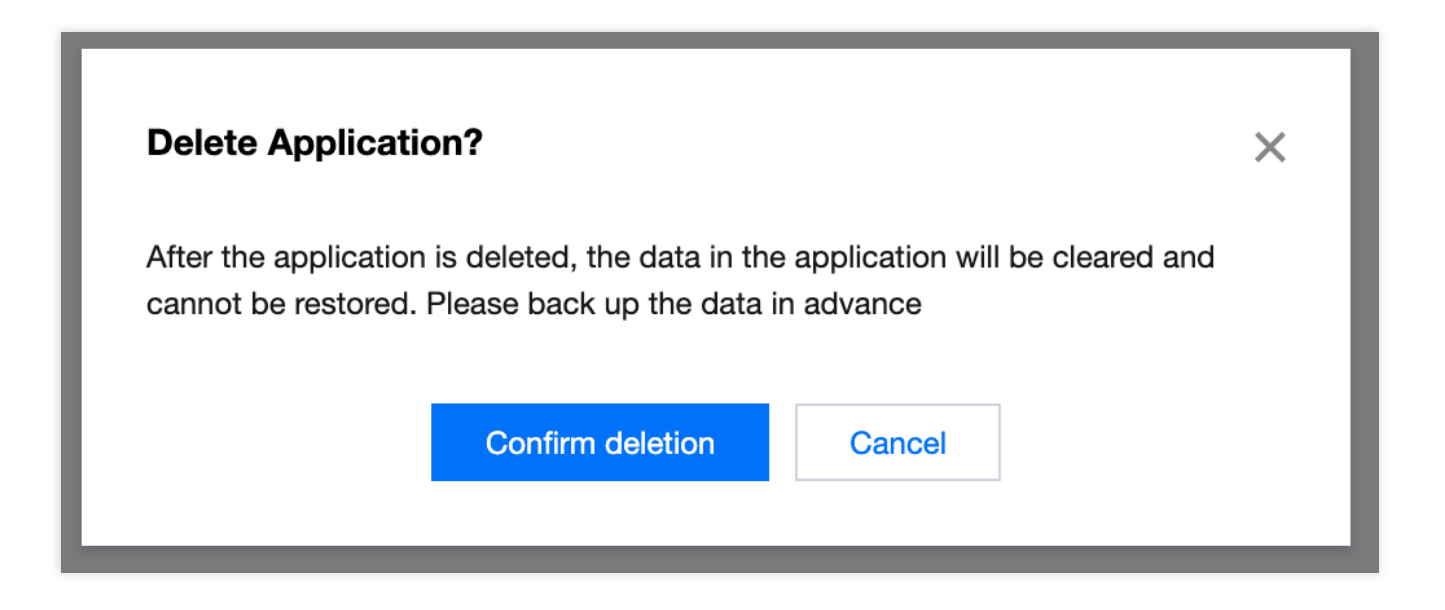

### Enabling an application

When an application is disabled, it can be reactivated.

1. Navigate to Console > Application [Management](https://console.tencentcloud.com/vodeo/app-manage), then click **Enable** button to reactivate an application that is disabled.

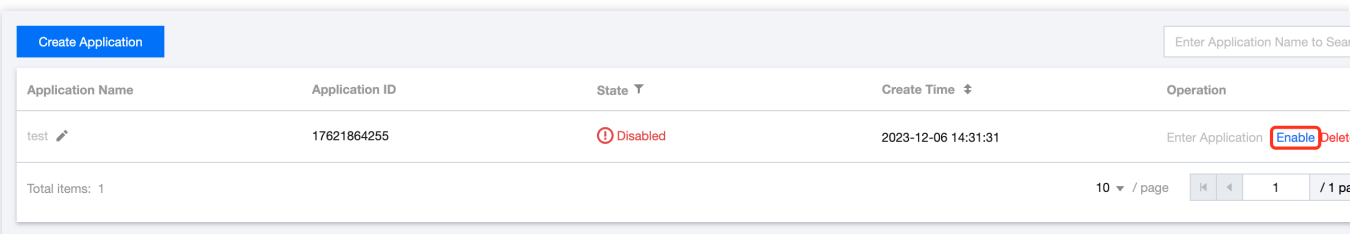

# <span id="page-9-0"></span>Upload Acceleration

Last updated:2024-01-30 16:32:44

#### Feature Overview

The upload acceleration feature, based on Tencent Cloud's globally deployed acceleration network, intelligently selects the optimal link to enhance the upload speed. Concurrently, it supports the use of the QUIC protocol for data transmission, improving the stability of data transfer in weak network conditions.

Upload acceleration provides a superior quality upload service through the following measures:

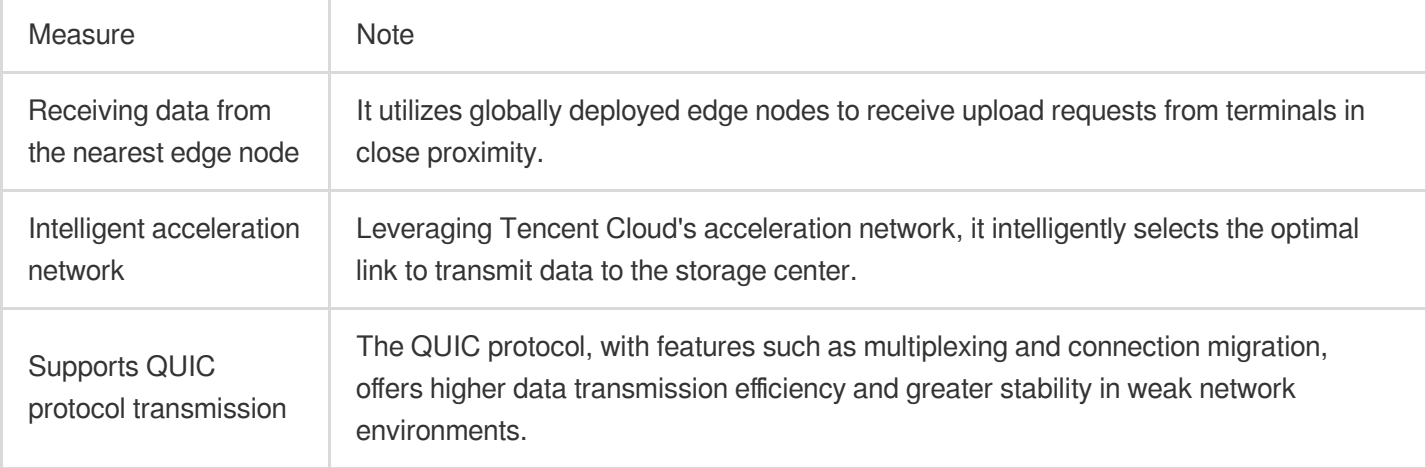

#### **Scenarios**

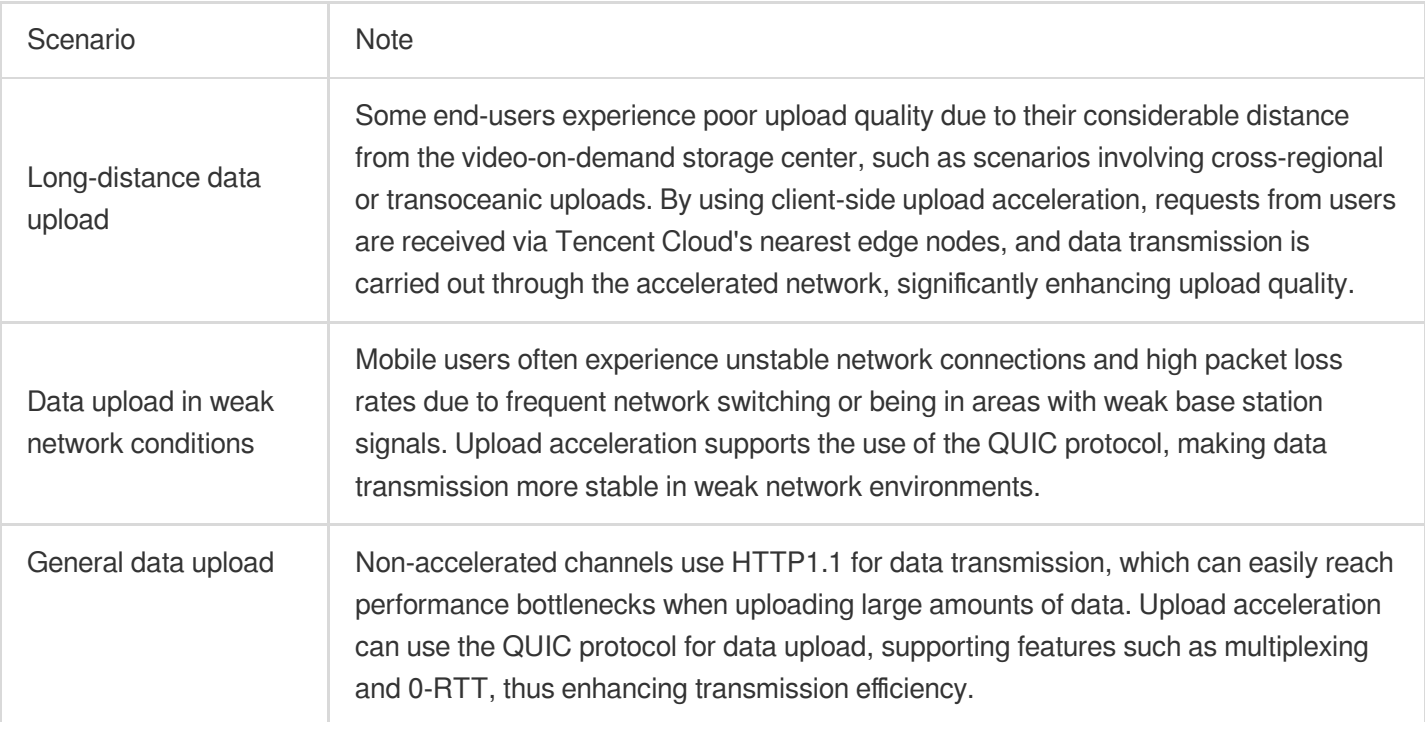

#### **Instructions**

VOD on EO has automatically enabled the upload acceleration service for you. Please use the upload SDK directly for file upload acceleration. For more details, please refer to Upload [Acceleration.](https://www.tencentcloud.com/document/product/1224/58565#)

# <span id="page-11-0"></span>Adding A Domain Name for Acceleratio

Last updated:2024-01-30 16:33:01

This document introduces the process of adding your business domain into VOD on EO.

#### **Prerequisites**

You have successfully applied for the VOD on EO service. For details, please refer to [Purchase](https://www.tencentcloud.com/document/product/1224/58559#) Methods.

You have already accessed your site, such as  $example.com$ . If you wish to accelerate in the Chinese mainland availability zone or global availability zone, please file your domain name first. For more information, please refer to the Filing [Guide.](https://cloud.tencent.com/product/ba)

#### **Steps**

1. Log in the [VOD](https://console.tencentcloud.com/vodeo) on EO console, and click **Application Management** in the left navigation bar to access the application list page.

2. Locate the application that requires configuration, and click the application name to enter the application management page.

3. Select **Domain Name Management** from the left navigation bar, then click **Add Domain**.

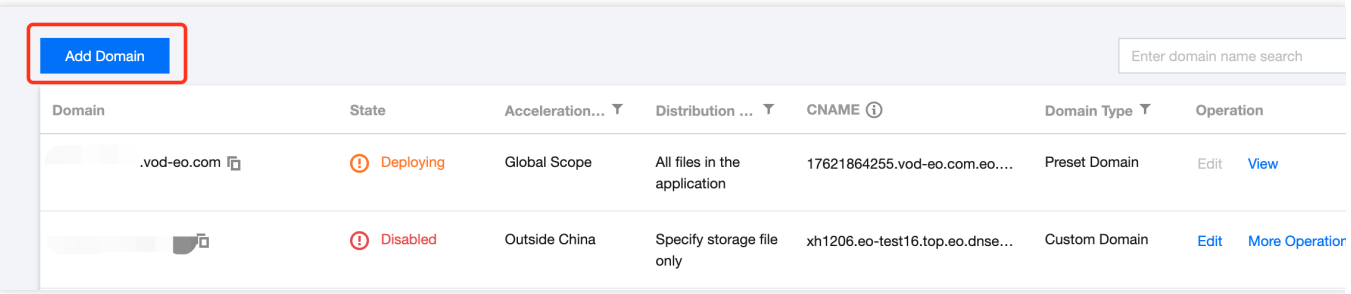

4. Adding a domain requires an available EdgeOne site. If you have not yet added an EdgeOne site, click **Add a new site** to be redirected to the EdgeOne console to add a site. For guidance on [how to add a site, please refer to](https://www.tencentcloud.com/document/product/1145/54208) Quick Start.

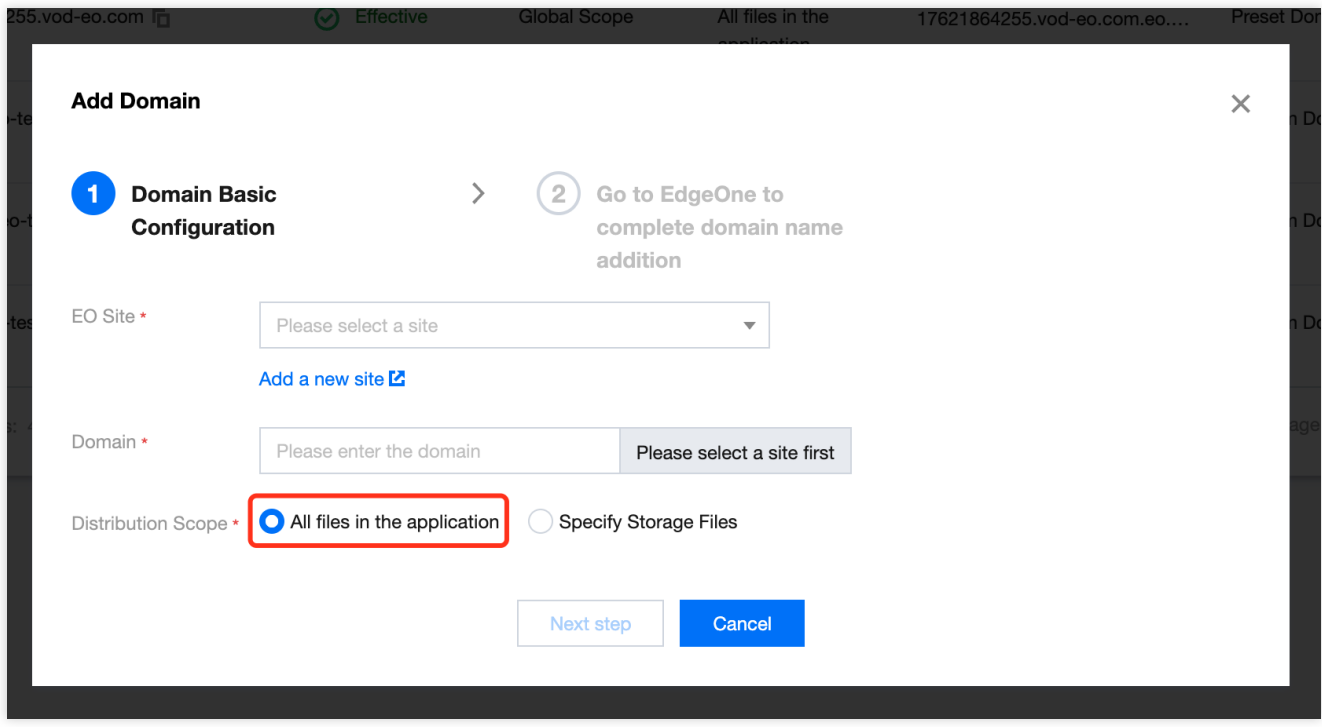

5. After selecting the EO site, continue by entering the domain address that needs to be added.

6. Choose the distribution scope for this domain. You can either apply it to all files within the application, or only to files in a specified bucket. If you choose to apply it only to files in a specified bucket, you will need to further select the specific bucket.

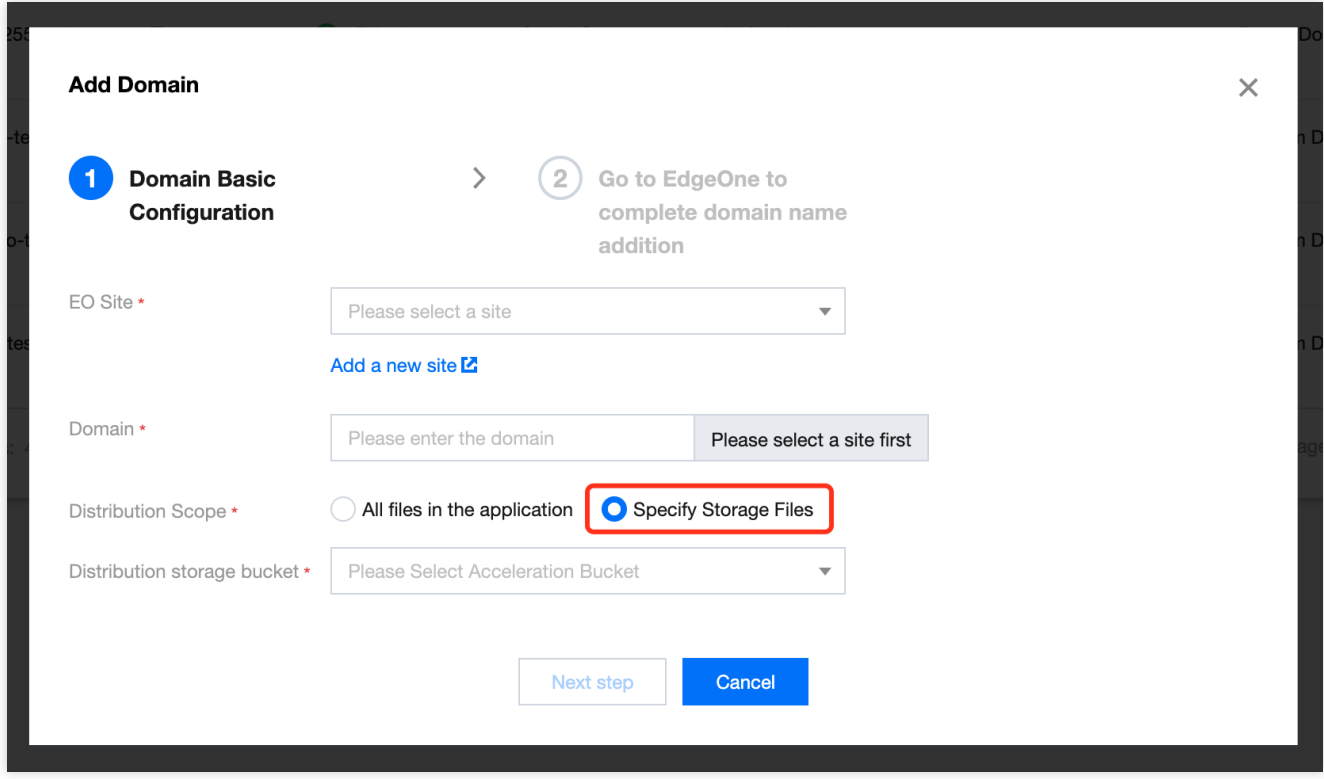

7. Click **Next step** to proceed to EdgeOne for further configuration. Simultaneously, the domain in VOD on EO will be synchronized and creation will be completed.

## <span id="page-14-0"></span>Storage Management

Last updated:2024-01-30 16:33:14

#### Feature Overview

VOD on EO supports the addition of third-party storage authorization to applications. Once the third-party storage authorization is added, you can utilize services such as upload acceleration, media processing, and accelerated distribution provided by VOD on EO.

#### Scenarios

If your business utilizes multiple cloud storage providers, but you desire a unified service for upload acceleration, media processing, or accelerated distribution across these providers, it is recommended to authorize third-party buckets to VOD on EO for consolidated management.

#### **Prerequisites**

The VOD on EO service has been activated. [Activate](https://console.tencentcloud.com/vodeo) Now. A VOD on EO application has been created. Proceed to create the application. You have activated AWS's [S3](https://s3.console.aws.amazon.com/s3/home?region=us-east-1#) storage service and prepared a usable AWS S3 bucket.

#### **Steps**

1. Log in the VOD on EO [Console](https://console.tencentcloud.com/vodeo), and click **Application Management** in the left navigation bar to access the application list page.

2. Locate the application that requires the addition of a bucket, and click the application name to enter the application management page.

3. Select **Storage Management** from the left navigation bar, then click **Add bucket authorization**.

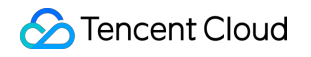

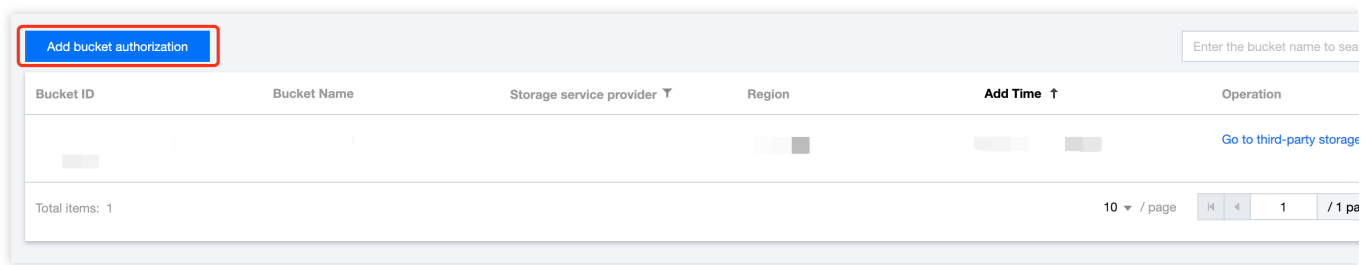

4. Select the storage service provider you wish to add, supporting both Tencent Cloud COS and AWS S3 storage.

5. After entering the bucket information, click **Add** to complete the addition of the bucket.

# <span id="page-16-0"></span>Data Analysis

Last updated:2024-01-30 16:33:27

This guide will guide you on how to view the upload acceleration and downstream traffic statistics of VOD on EO.

### **Steps**

1. Log in the [VOD](https://console.tencentcloud.com/vodeo) on EO console, and click **Data Statistics** in the left navigation bar to access the data statistics page.

2. Data Statistics provides both media upload acceleration statistics and media accelerated distribution statistics. The **Upload acceleration statistics** tab is displayed by default.

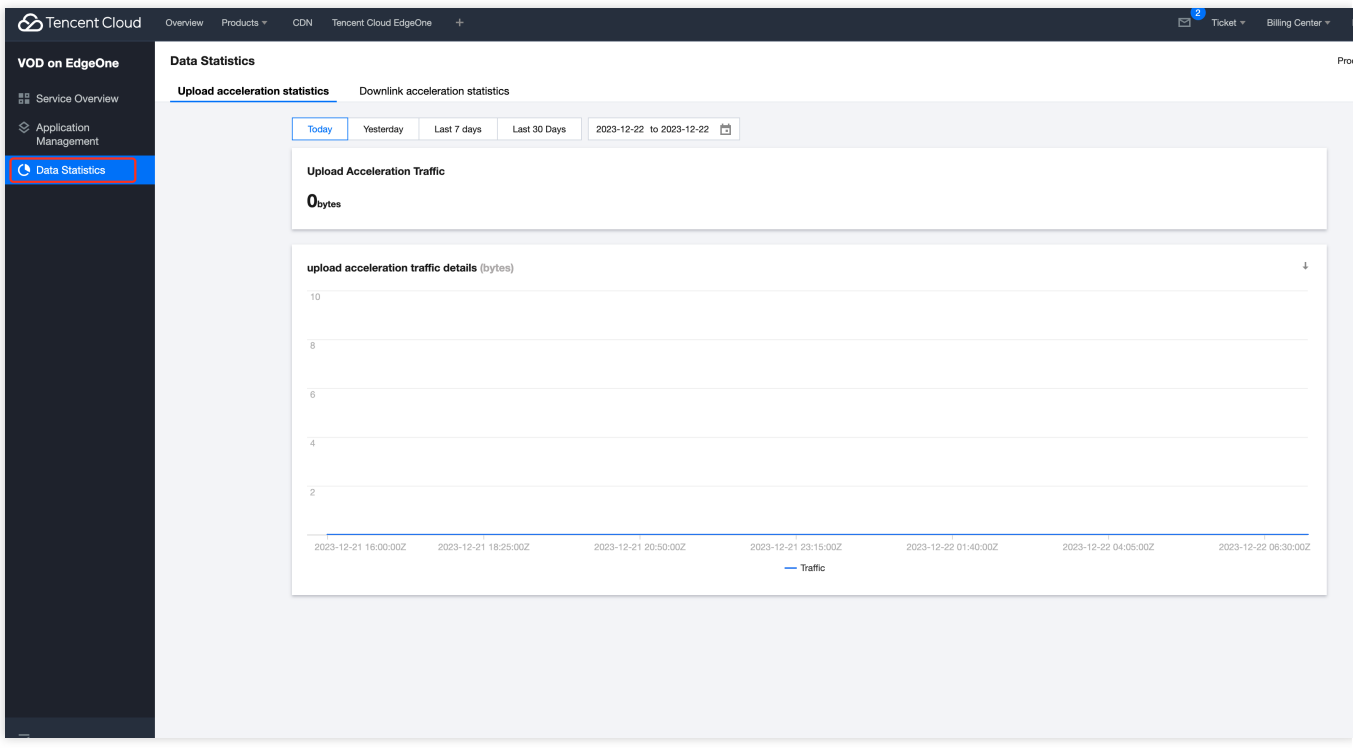

#### Upload Acceleration Statistics

The time dimensions for upload acceleration statistics include today, yesterday, the past 7 days, the past 30 days, and any custom period within the past 6 months.

The data overview metric is Total Upload Acceleration Traffic (B).

Graphically display the details of upload acceleration statistics.

There is approximately a one-hour delay in the upload acceleration statistical data.

#### Downstream Traffic Statistics

The time dimensions for bandwidth/traffic statistics include today, yesterday, the past 7 days, the past 30 days, and any custom period within the past 6 months. In addition to time dimensions, bandwidth/traffic statistical data can also be filtered and calculated based on dimensions such as domain, region, and ISP.

The data overview metrics include Peak Bandwidth (bps), Total Traffic (B), and Total QUIC Requests (times) for the corresponding filter conditions and periods.

Graphically display the details of bandwidth usage and traffic usage.

There is approximately a 10-minute delay in the bandwidth/traffic statistical data.